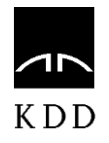

# UPORABNIŠKI PRIROČNIK KDDLEI

KDD - CENTRALNA KLIRINŠKO DEPOTNA DRUŽBA D.D. LJUBLJANA

# **KAZALO**

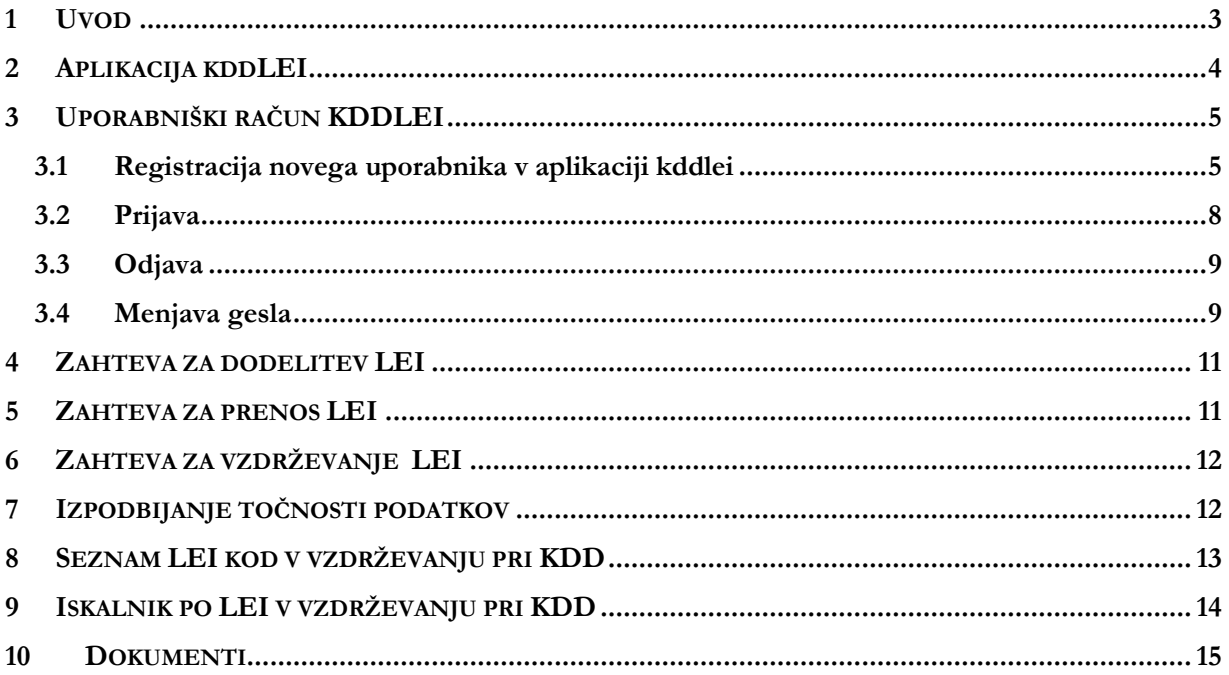

# <span id="page-2-0"></span>1 UVOD

Aplikacija KDDLEI je aplikacija, ki omogoča izvajanje storitve KDDLEI in je dostopna na spletni strani KDD. Aplikacija KDDLEI na enostaven in zanesljiv način omogoča:

- oddajo zahteve za dodelitev LEI pravnim osebam oziroma skladom,
- oddajo zahteve za prenos LEI iz druge LOU v vzdrževanje pri KDD za pravne osebe oziroma sklade,
- iskalnik LEI v vzdrževanju pri KDD ter
- prenos datotek vseh oziroma sprememb na dnevni ravni LEI v vzdrževanju pri KDD (XML format).

Vsi postopki se izvajajo na osnovi in so skladni s KDDLEI-pravilnikom, ki je objavljen na spletnih straneh KDD med **»Dokumenti«**. Pred vsako uporabo storitev KDDLEI se je potrebno strinjati z uporabo KDDLEIpravilnika.

## <span id="page-3-0"></span>2 APLIKACIJA KDDLEI

Aplikacija KDDLEI omogoča naslednje funkcionalnosti:

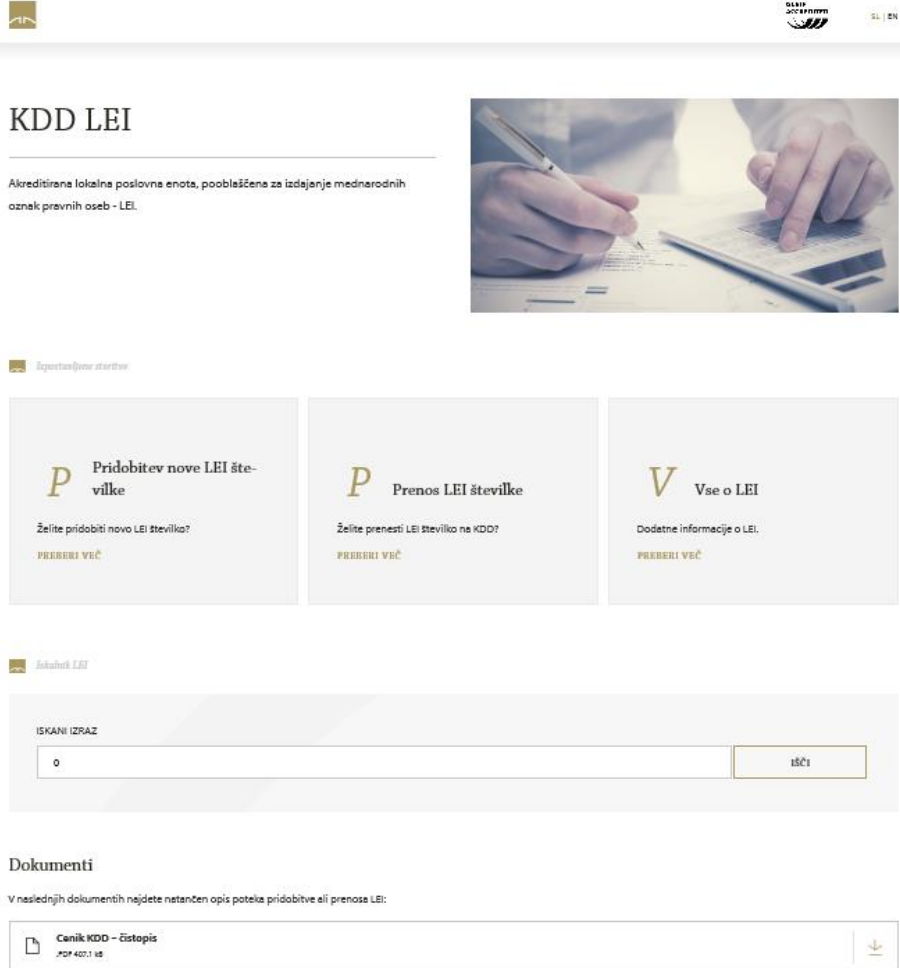

#### **1. Glavni meni LEI:**

- **Vse o LEI:** osnovne informacije o LEI.
- **Pridobitev:** spletni obrazec za oddajo zahtevka za dodelitev LEI.
- **Prenos:** spletni obrazec za oddaje zahtevka za prenos LEI iz druge LOU v vzdrževanje pri KDD.
- **Iskalnik:** omogoča iskanje LEI v vzdrževanju pri KDD.
- **Pogosto zastavljena vprašanja:** vprašanja in odgovori v povezavi z LEI.

**2. Hitri iskalnik KDDLEI:** omogoča iskanje LEI v vzdrževanju pri KDD.

**3. Seznam LEI kod v vzdrževanju pri KDD:** dnevno ažurirani seznam vseh LEI v vzdrževanju pri KDD.

**4. Dokumenti:** dokumenti, ki se nanašajo na storitve KDDLEI.

#### <span id="page-4-0"></span>3 UPORABNIŠKI RAČUN KDDLEI

Uporabniški račun KDDLEI je račun, odprt v elektronski obliki v aplikaciji KDDLEI z namenom oddaje zahteve za dodelitev LEI oziroma za prenos LEI iz druge LOU v vzdrževanje pri KDD.

Za odprtje uporabniškega računa KDDLEI mora uporabnik izpolniti zahtevek v elektronski obliki, ki je dostopen v aplikaciji KDDLEI. Uporabnik mora v zahtevek vnesti vse zahtevane podatke ter v imenu pravne osebe podati izjavo o sprejemu KDDLEI-pravilnika.

Dostop do uporabniškega računa KDDLEI je zavarovan z uporabniškim imenom in geslom, ki ju mora uporabnik vnesti ob vsakokratni prijavi v aplikacijo KDDLEI.

#### <span id="page-4-1"></span>3.1 REGISTRACIJA NOVEGA UPORABNIKA V APLIKACIJI KDDLEI

Postopek registracije novega uporabnika v aplikaciji KDDLEI pričnete s klikom v glavnem meniju na **»Pridobitev«** ali **»Prenos«.**

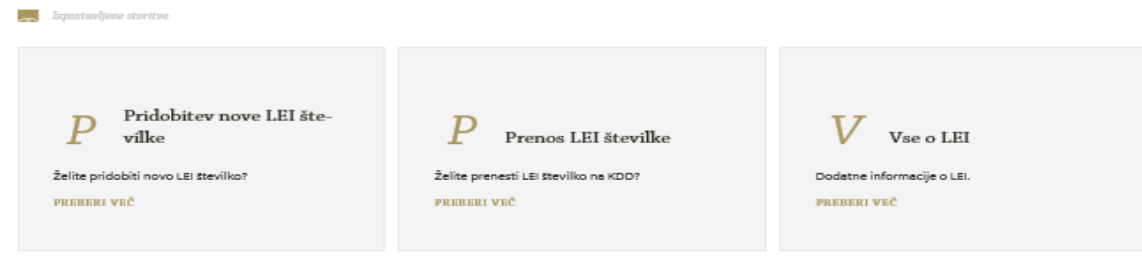

Za registracijo novega uporabniškega računa KDDLEI kliknete na povezavo: »**Še nimate uporabniškega računa? Ustvarite si ga tukaj«.** 

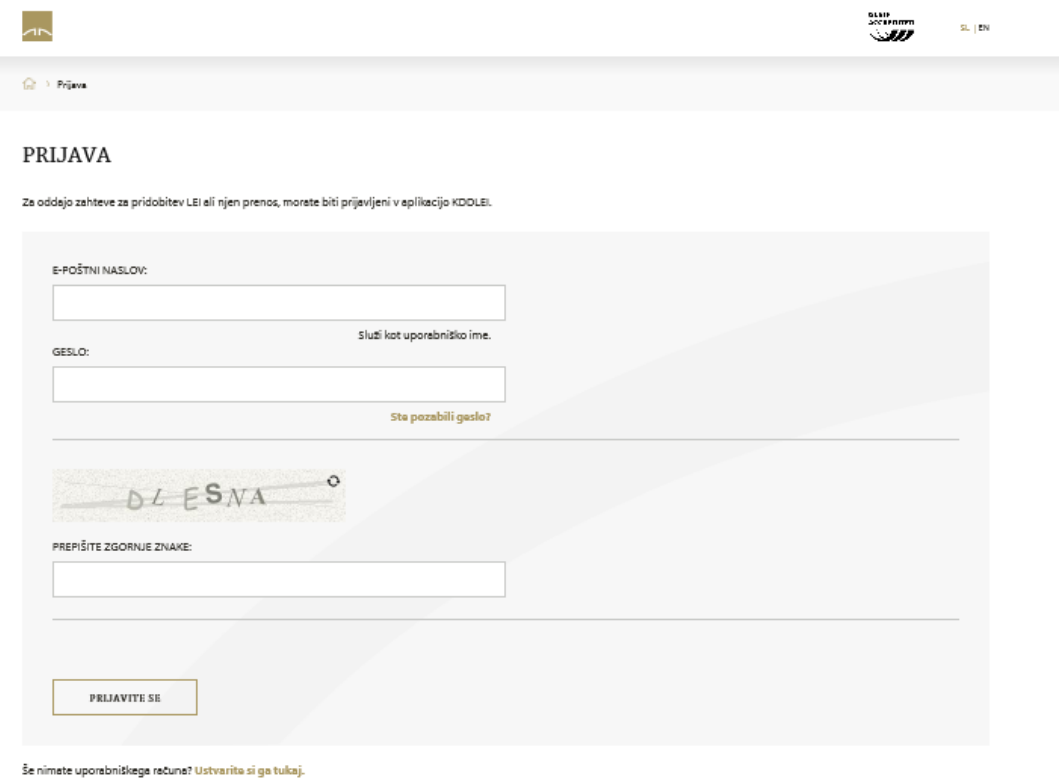

Obrazec omogoča oddajo zahteve za registracijo novega uporabniškega računa KDDLEI. Vsa polja na obrazcu so obvezna.

Geslo ne sme biti krajše od šestih alfa numeričnih znakov.

Podatki o kontaktni osebi se nanašajo na osebo, ki bo zastopala pravno osebo oziroma sklad v postopku pridobitve oziroma prenosa LEI.

Pred oddajo zahteve mora uporabnik s tem, da označi okence, potrditi, da sprejema KDDLEI- pravilnik, ki je dostopen na povezavi.

S klikom na gumb **»Ustvarite račun«** pošljete zahtevek v obdelavo.

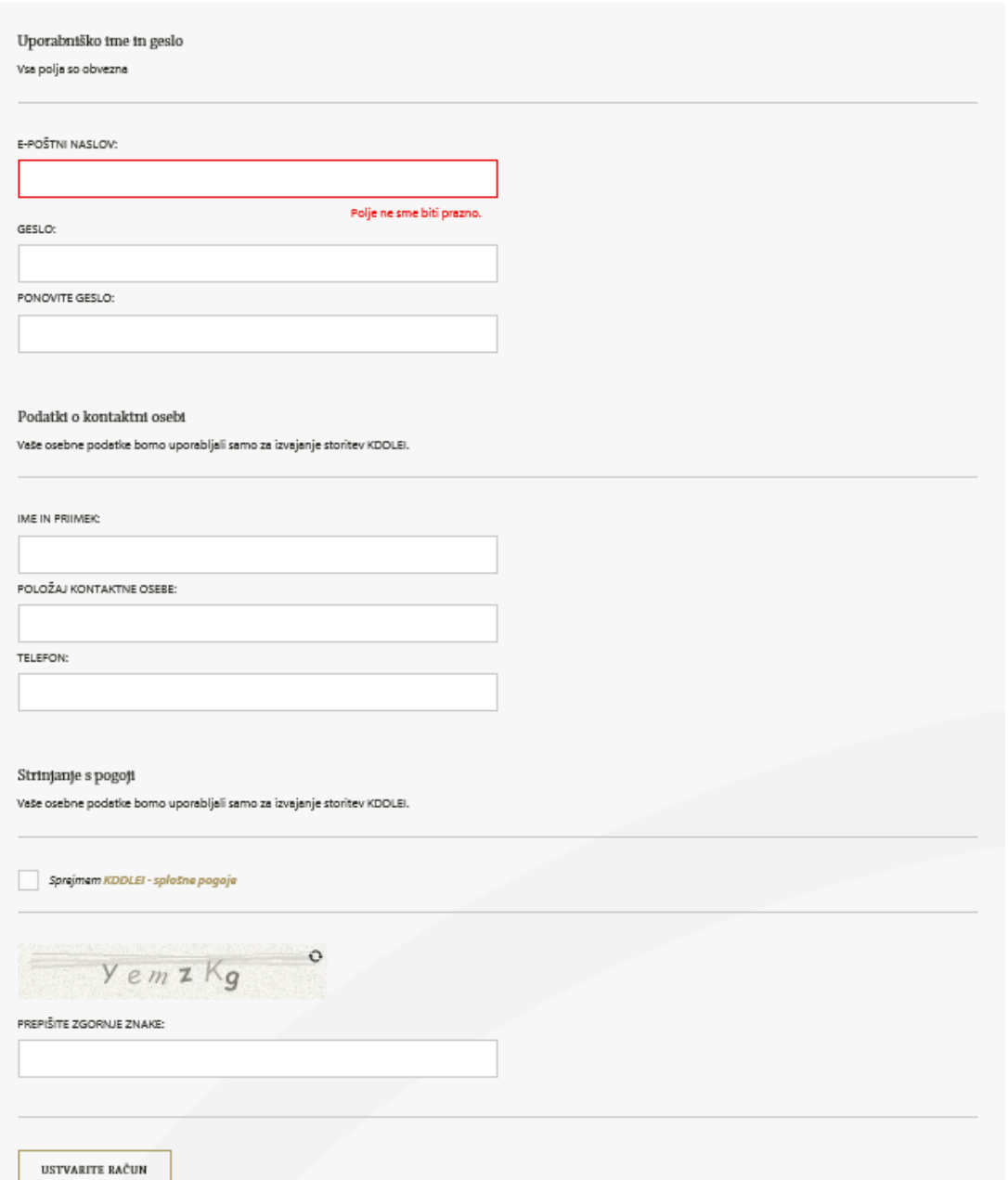

Odpre se stran z obvestilom o uspešni oddaji zahtevka.

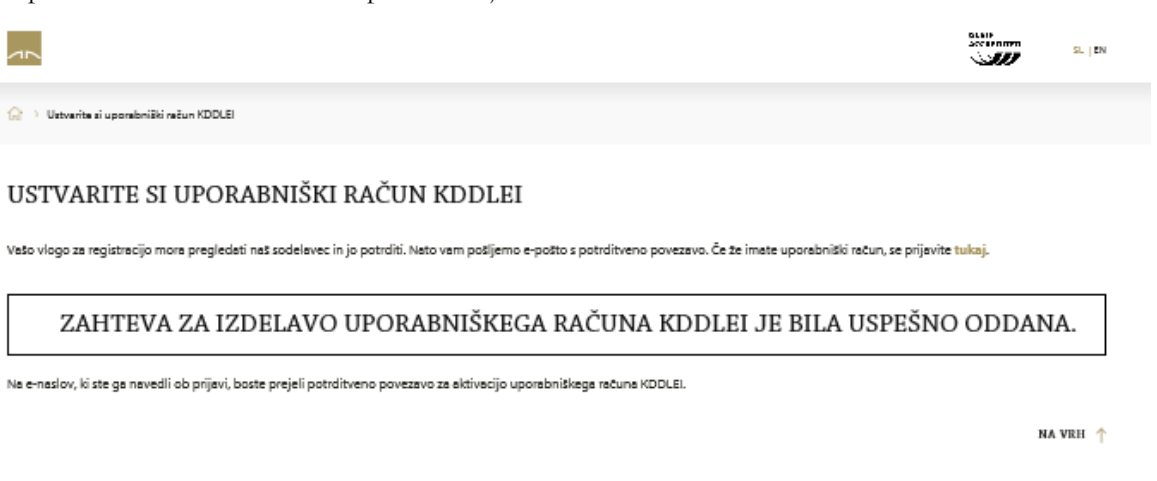

Na elektronski naslov, ki ste ga navedli v zahtevi, boste prejeli potrdilo o uspešni registraciji uporabniškega računa KDDLEI s povezavo, s katero aktivirate uporabniški račun KDDLEI.

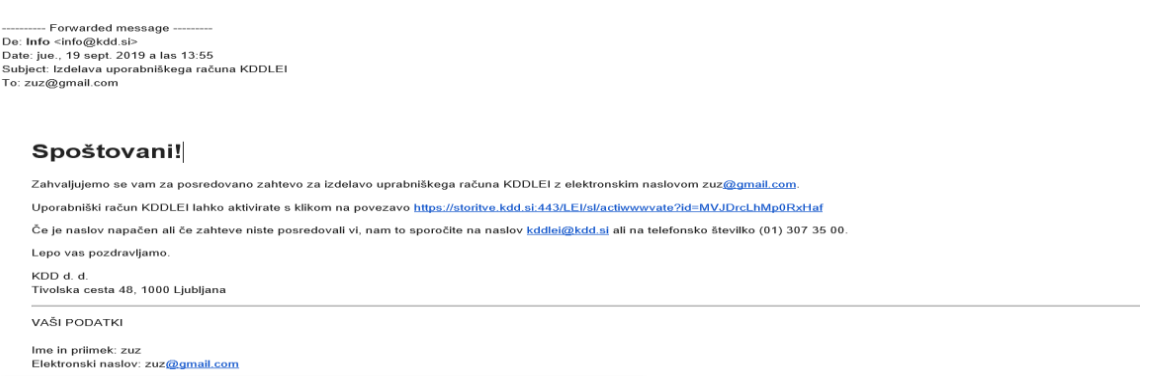

Po kliku na povezavo za aktivacijo uporabniškega računa KDDLEI se odpre stran, kjer s klikom na gumb **»Aktivacija računa«** aktivirate uporabniški račun KDDLEI.

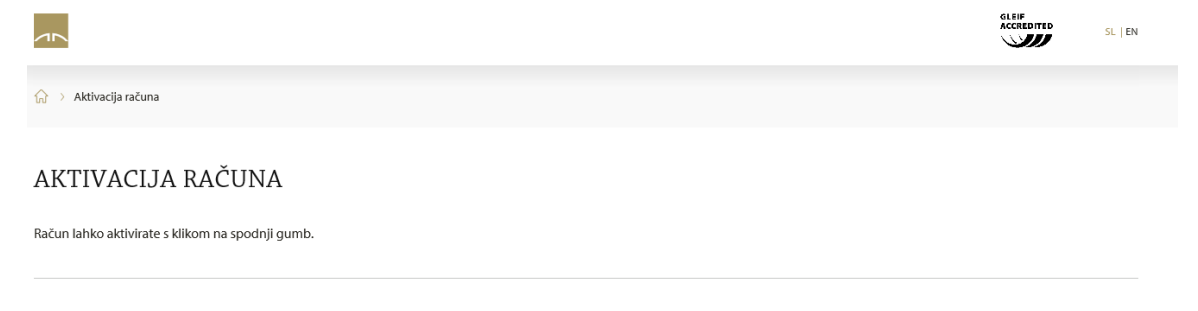

AKTIVACIJA RAČUNA

Odpre se stran z obvestilom, da je vaš uporabniški račun KDDLEI aktiviran.

Za nadaljevanje dela je potrebna prijava v aplikacijo KDDLEI, glej poglavje **»Prijava«**.

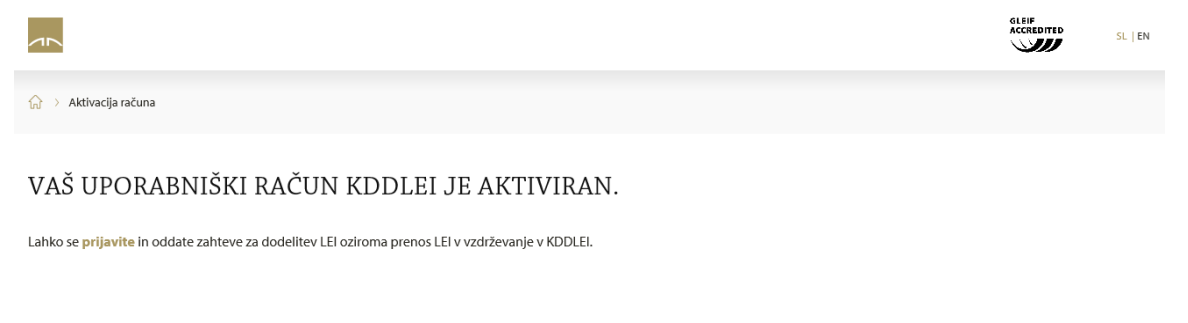

#### <span id="page-7-0"></span>3.2 PRIJAVA

Postopek prijave v aplikacijo KDDLEI pričnete s klikom v glavnem meniju na **»Pridobitev«** ali **»Prenos«**.

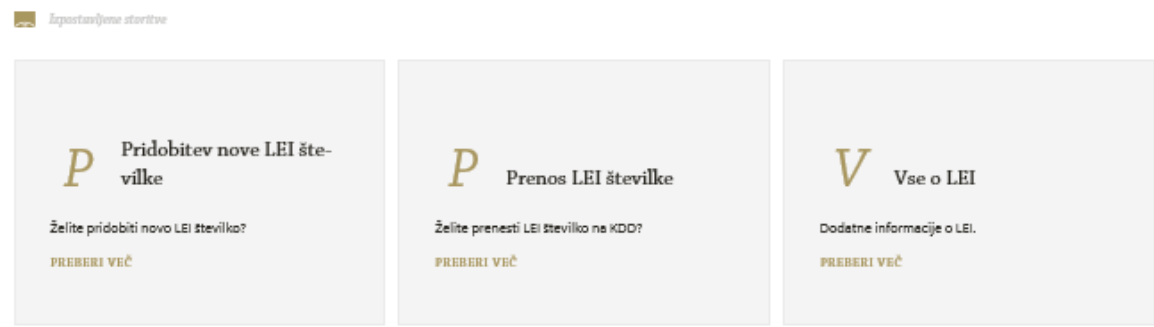

Za prijavo je potrebno vnesti elektronski naslov in geslo, ki ste ju navedli v zahtevi ob registraciji uporabniškega računa KDDLEI, ter kliknite gumb **»Prijavite se«.**

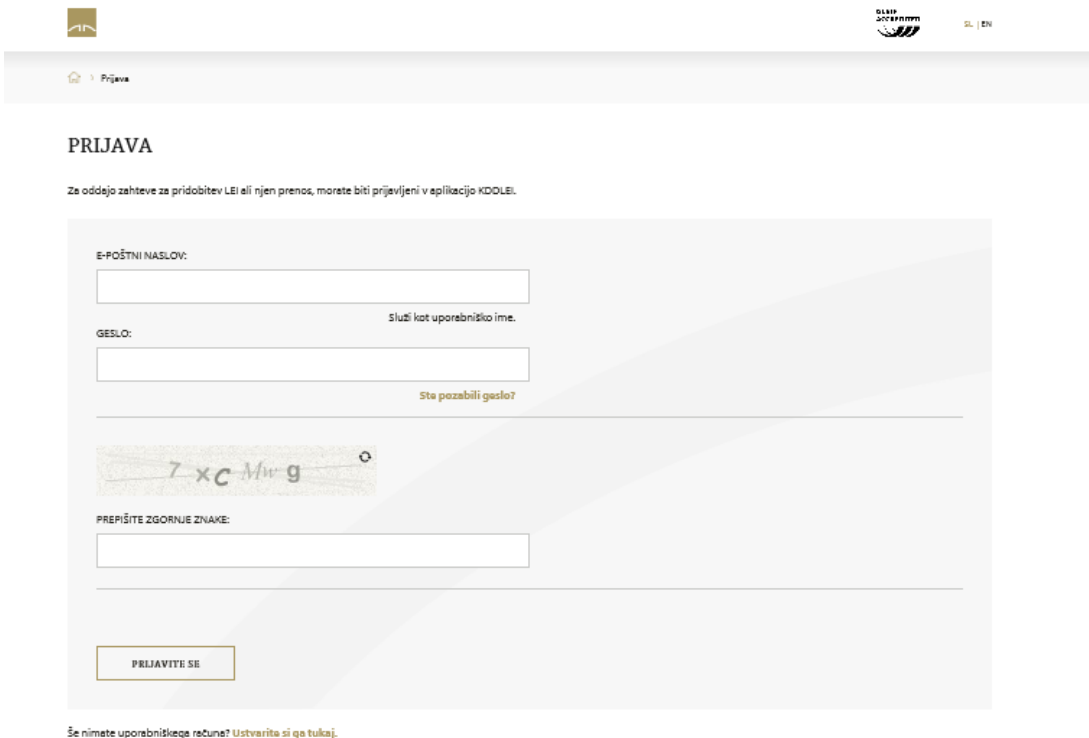

Odpre se stran z zahtevkom za dodelitev LEI oziroma za prenos LEI iz druge LOU v vzdrževanje pri KDD (glej poglavje **»Zahteva za dodelitev LEI«** oziroma **»Zahteva za prenos LEI«**).

<span id="page-8-0"></span>3.3 ODJAVA

Za odjavo iz aplikacije KDDLEI kliknite gumb **»Odjava«** v zgornjem desnem kotu.

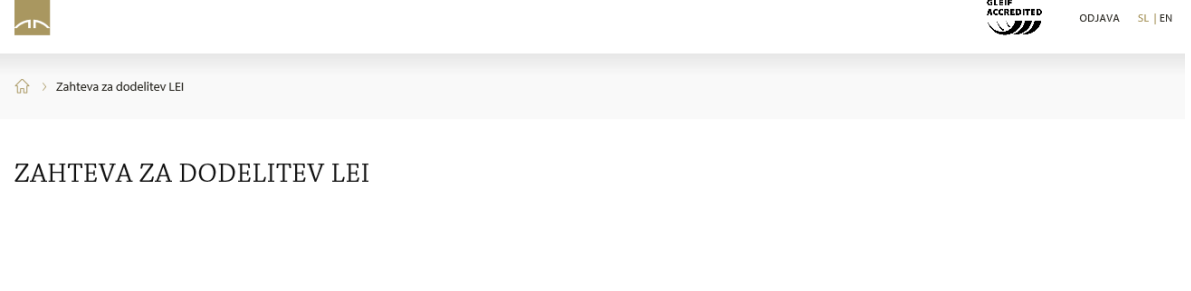

# <span id="page-8-1"></span>3.4 MENJAVA GESLA

V primeru, ko pozabite vaše geslo ali ga želite zamenjati kliknete na gumb: **»Ste pozabili geslo?«** na strani **»Prijava«.** Z vnosom elektronskega naslova, ki ste ga navedli pri registraciji novega uporabniškega računa KDDLEI, in s klikom na gumb **»Zamenjajte geslo«** sprožite zamenjavo gesla.

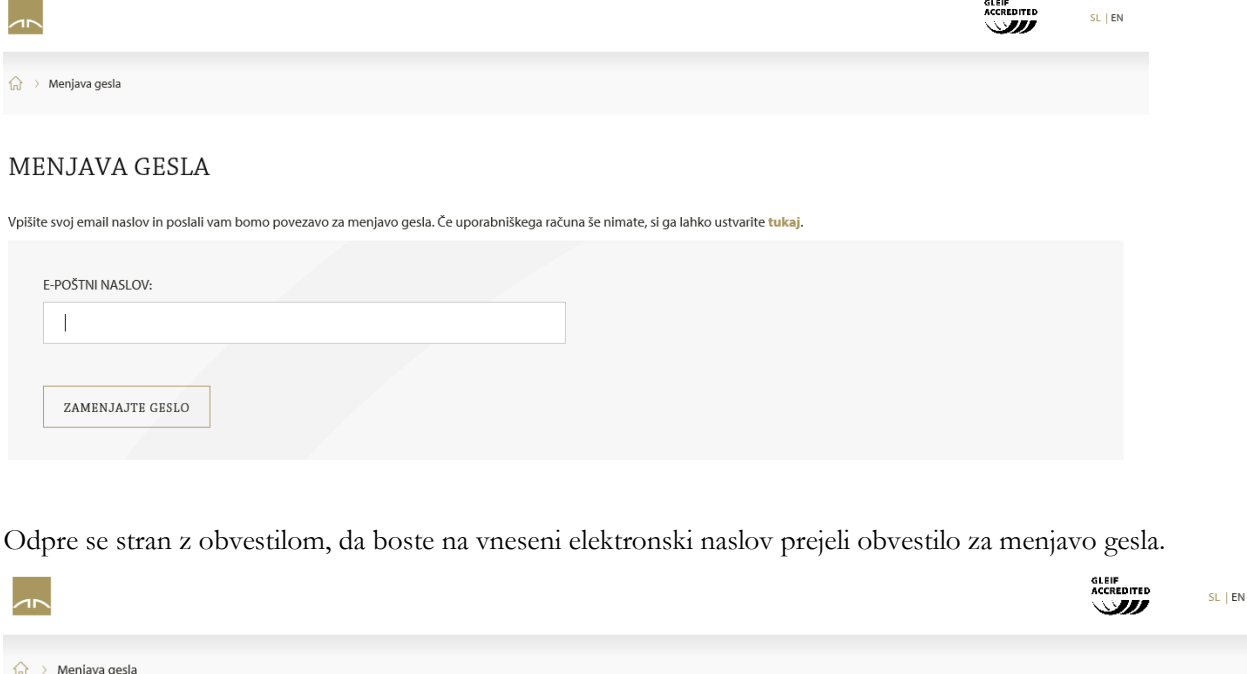

# NOVO GESLO

Če ste naš uporabnik, boste na naslov iztok.klemenc@gmail.com v nekaj minutah prejeli e-pošto s povezavo, na kateri boste lahko zamenjali geslo. Hvala.

Na elektronski naslov, ki ste ga navedli v zahtevku za zamenjavo gesla, dobite naslednje sporočilo. Zamenjavo gesla sprožite s klikom na povezavo v sporočilu.

De: Info <info@kdd.si> Date: jue., 19 sept. 2019 a las 14:08 Subject: Menjava gesla za uporabniški račun KDDLEI To: zuz@gmail.com

# Spoštovani!

Zahvaljujemo se vam za posredovano zahtevo za menjavo gesla za uporabniški račun KDDLEI z elektronskim naslovom zuz@gmail.com.

Geslo lahko zamenjate s klikom na povezavo https://storitve.kdd.si:443/LEI/s33I/newpass?id=2ei8oCkPFHMRtxAI

Če je naslov napačen ali če zahteve niste posredovali vi, nam to sporočite na naslov kodlei@kdd.si ali na telefonsko številko (01) 307 35 00.

Lepo vas pozdravljamo.

KDD d. d. Tivolska cesta 48, 1000 Ljubljana

VAŠI PODATKI

Hvala.

Ime in priimek: zuz Elektronski naslov: zuz@gmail.com

Vnesete novo geslo in kliknete na gumb **»Zamenjajte geslo«.**

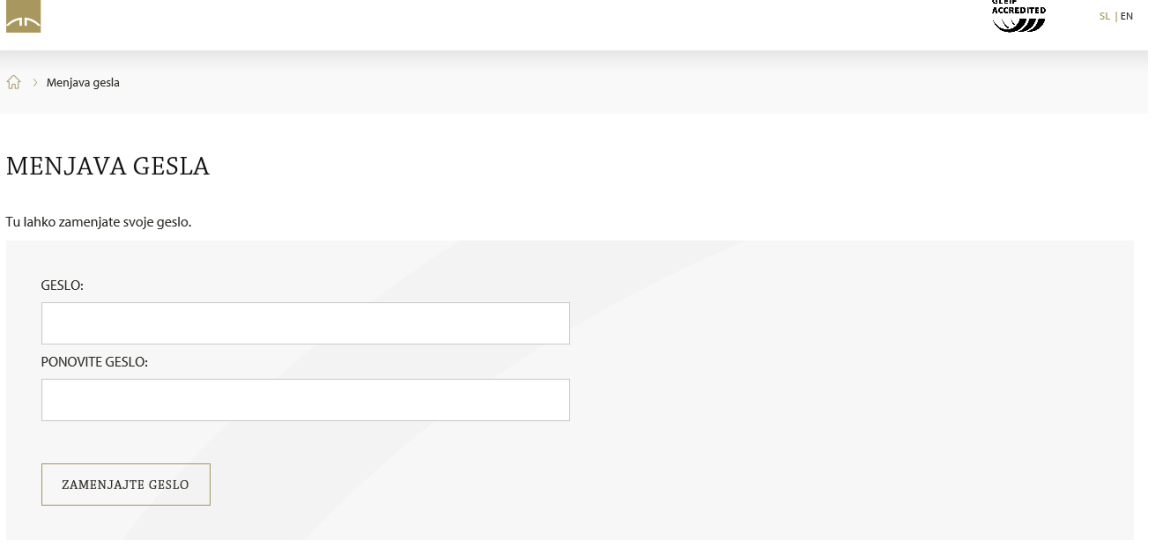

Odpre se stran z obvestilom o uspešni menjavi gesla.

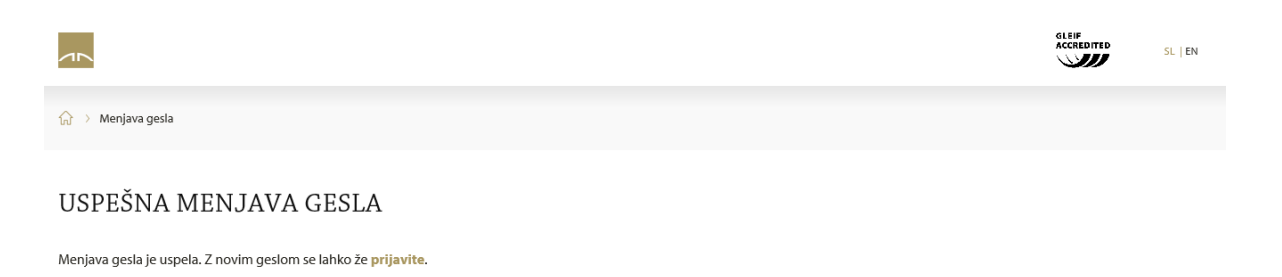

10/15

#### <span id="page-10-0"></span>4 ZAHTEVA ZA DODELITEV LEI

Po uspešni prijavi se odpre stran z obrazcem za oddajo zahteve za dodelitev LEI pravni osebi oziroma skladu.

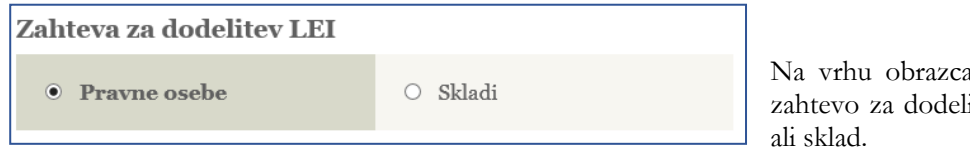

a izberite ali želite oddati itev LEI za pravno osebo

Na obrazcu izpolnite vsa polja pri tem uporabite podatke, ki so zavedeni v poslovnem registru v katerem je pravna oseba oziroma sklad vpisan.

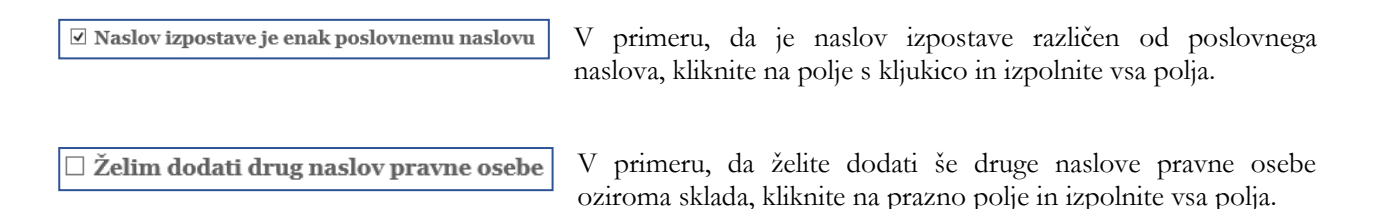

Za uspešno oddajo zahteve za dodelitev LEI je potrebno:

- označiti, da želite naročiti dodelitev LEI,
- označiti, da se strinjate z navedenimi pogoji na obrazcu,
- prepisati varnostno kodo ter
- klikniti na gumb **»Oddajte zahtevo«.**

Odpre se stran z obvestilom, da je bila zahteva uspešno oddana.

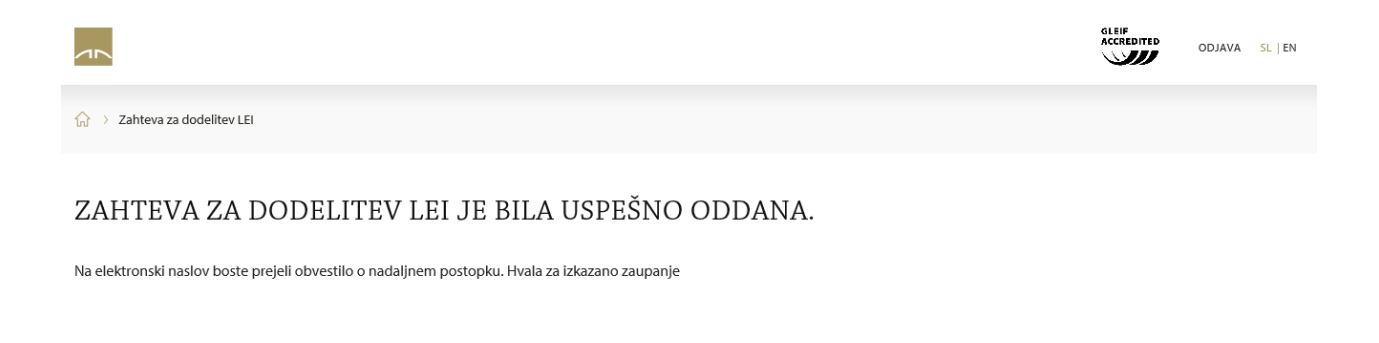

#### <span id="page-10-1"></span>5 ZAHTEVA ZA PRENOS LEI

Po uspešni prijavi se odpre stran z obrazcem za oddajo zahteve za prenos LEI v vzdrževanje pri KDD za pravno osebo oziroma sklad.

Zahteva za prenos LEI • Pravne osebe  $\circ$  Skladi

Na vrhu obrazca izberite ali želite oddati zahtevo za prenos LEI za pravno osebo ali sklad.

Na obrazcu izpolnite vsa polja pri tem uporabite podatke, ki so zavedeni v poslovnem registru v katerem je pravna oseba oziroma sklad vpisan.

Za uspešno oddajo zahteve za prenos LEI je potrebno:

- označiti, da želite naročiti prenos LEI v vzdrževanje pri KDD,
- označiti, da se strinjate z navedenimi pogoji na obrazcu,
- prepisati varnostno kodo ter
- klikniti na gumb **»Oddajte zahtevo«.**

Odpre se stran z obvestilom, da je bila zahteva uspešno oddana.

## <span id="page-11-0"></span>6 ZAHTEVA ZA VZDRŽEVANJE LEI

V trenutni različici aplikacije KDDLEI ni možno oddati elektronskih zahtev za vzdrževanje LEI za pravne osebe oziroma sklade. Na spletnih straneh sta med **»Dokumenti«** objavljena obrazca za oddajo zahteve za vzdrževanje LEI pravne osebe oziroma sklada.

Izpolnjen obrazec se pošlje:

- po elektronski pošti kddlei@kdd.si ali
- po pošti na naslov KDD d.d., Tivolska 48, 1000 Ljubljana.

Za pravočasno letno vzdrževanje LEI skrbimo mi, ter vam vsaj 4 tedne pred potekom veljavnosti pošljemo izpolnjeno zahtevo skupaj z predračunom.

#### <span id="page-11-1"></span>7 IZPODBIJANJE TOČNOSTI PODATKOV

Pravna oseba ali tretja oseba, ki zazna, da so podatki o LEI oziroma pravni osebi ali skladu, ki se vodijo pri KDD, netočni oziroma nepopolni, lahko o tem obvesti KDD.

Na spletnih straneh je med **»Dokumenti«** objavljen obrazec za izpodbijanje točnosti podatkov. Obrazec izpolnite skladno z navodili na obrazcu.

Izpolnjen obrazec se pošlje:

- po elektronski pošti kddlei@kdd.si ali
- po pošti na naslov KDD d.d., Tivolska 48, 1000 Ljubljana.

# <span id="page-12-0"></span>8 SEZNAM LEI KOD V VZDRŽEVANJU PRI KDD

Seznam LEI v vzdrževanju pri KDD tvorijo XML datoteke (spremembe seznama na dnevni ravni oziroma celotni seznam). Datoteke je možno prenesti. Podatki izkazujejo stanje na konec prejšnjega dne. Datoteke zajemajo podatke o LEI, ki imajo status: Issued, Duplicated, Lapsed, Merged, Retired, Annulled, Pending\_Transfer ter Pending\_Archival.

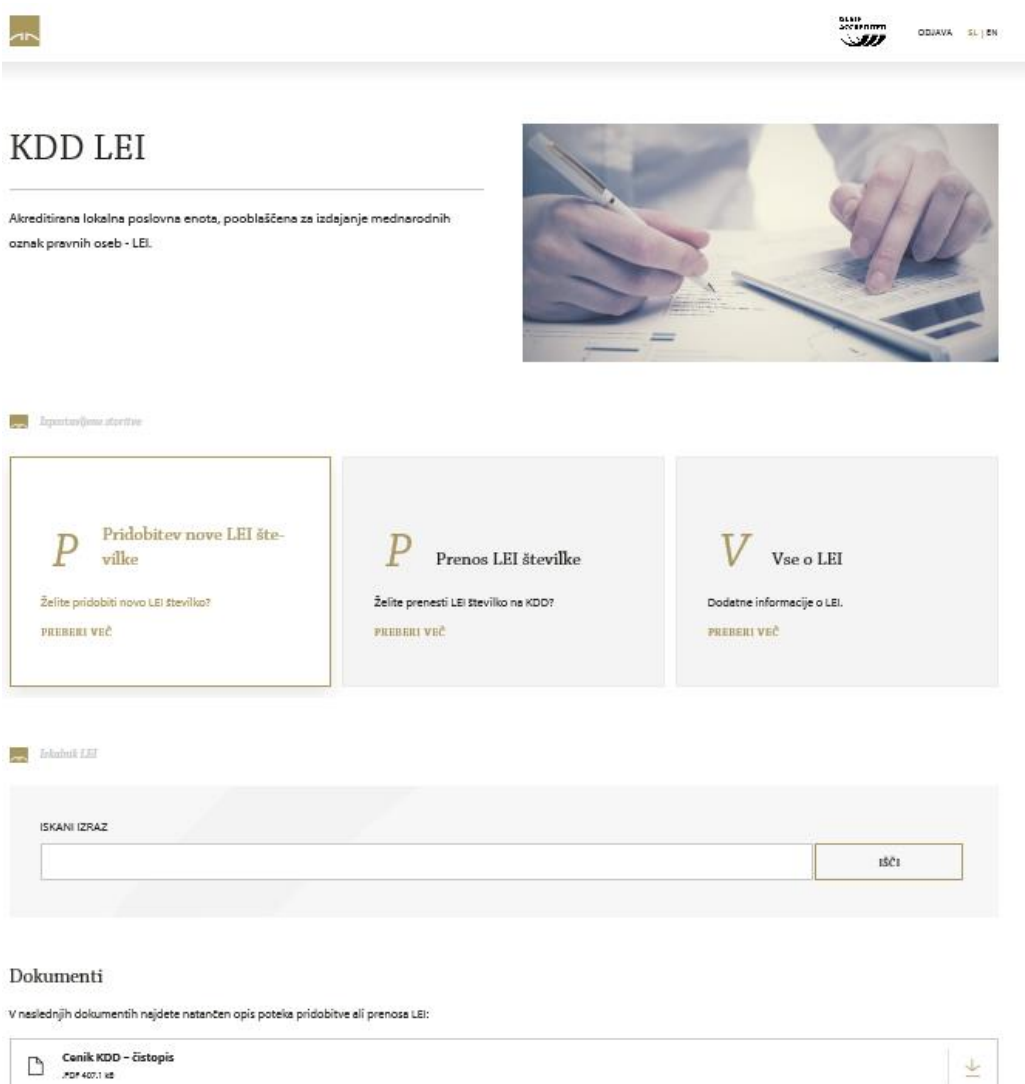

## <span id="page-13-0"></span>9 ISKALNIK PO LEI V VZDRŽEVANJU PRI KDD

Iskanje po LEI v vzdrževanju pri KDD je možno preko hitrega iskalnika **»Hitri iskalnik KDDLEI«** oziroma s klikom v glavnem meniju **»Iskalnik«.**

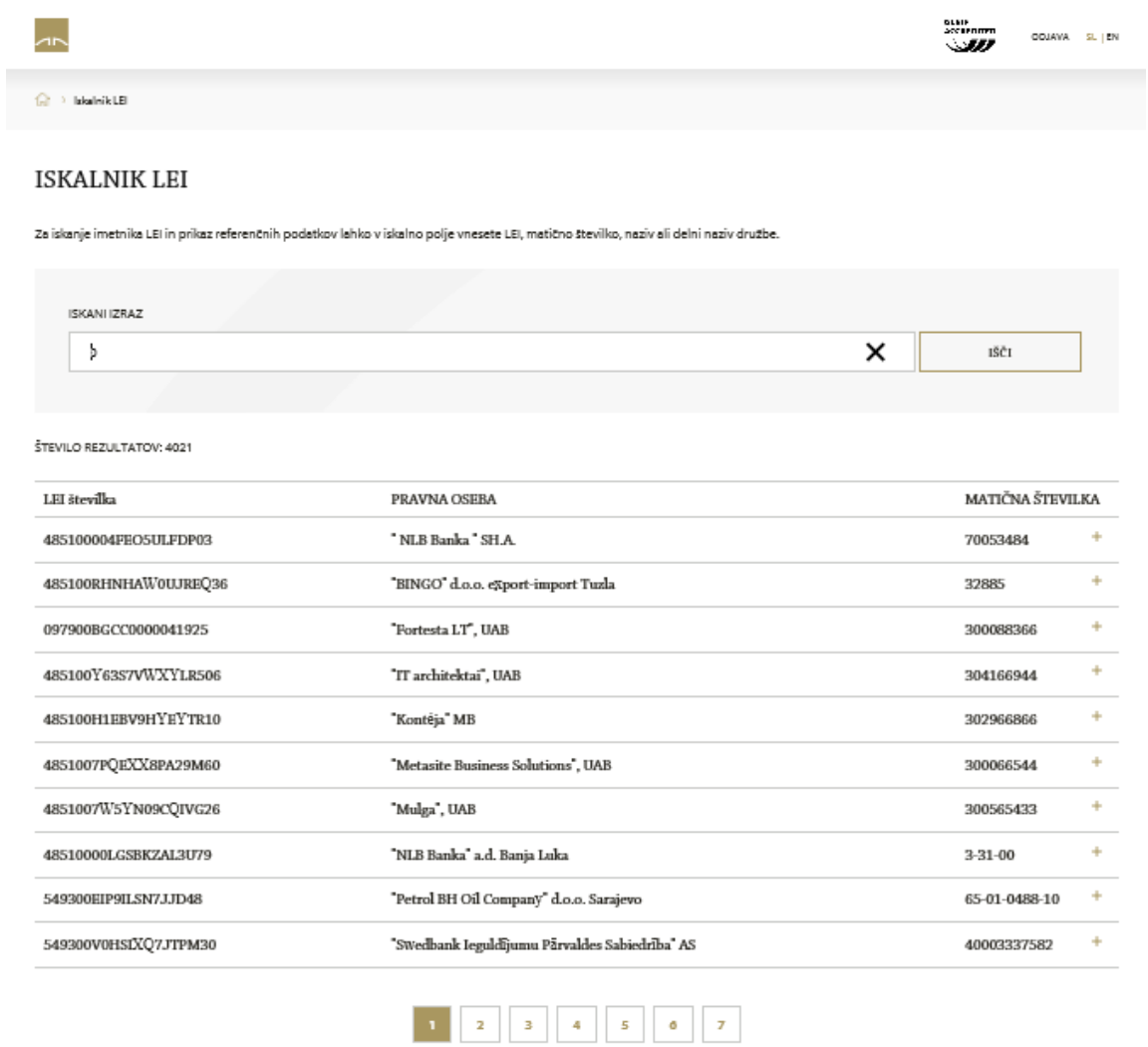

Iskanje v obeh iskalnikih je možno po LEI, matični številki pravne osebe oziroma sklada ter po imenu ali delu imena pravne osebe oziroma sklada.

## <span id="page-14-0"></span>10 DOKUMENTI

Dokumenti, ki se nanašajo na postopke v zvezi s storitvami KDDLEI so objavljeni na spletni strani:

- KDDLEI-pravilnik,
- Uporabniški priročnik,
- Cenik KDD-čistopis,
- Obrazci:
	- o Dodelitev LEI,
	- o Prenos LEI v vzdrževanje pri KDD,
	- o Vzdrževanje LEI,
	- o Izpodbijanje točnosti podatkov,
	- o Pooblastilo.